### **ТЗ Разработка графического интерфейса с формированием вводимых через интерфейс данных в БД**

# **Прототип - https://remplanner.ru/planner/**

# **Часть 1 - Графический интерфейс**

Концепция графического интерфейса - интерфейс должен содержать в себе сетку с минимальным шагом в 10 ячеек (ширина и высота 1 ячейки в масштабе 10см)

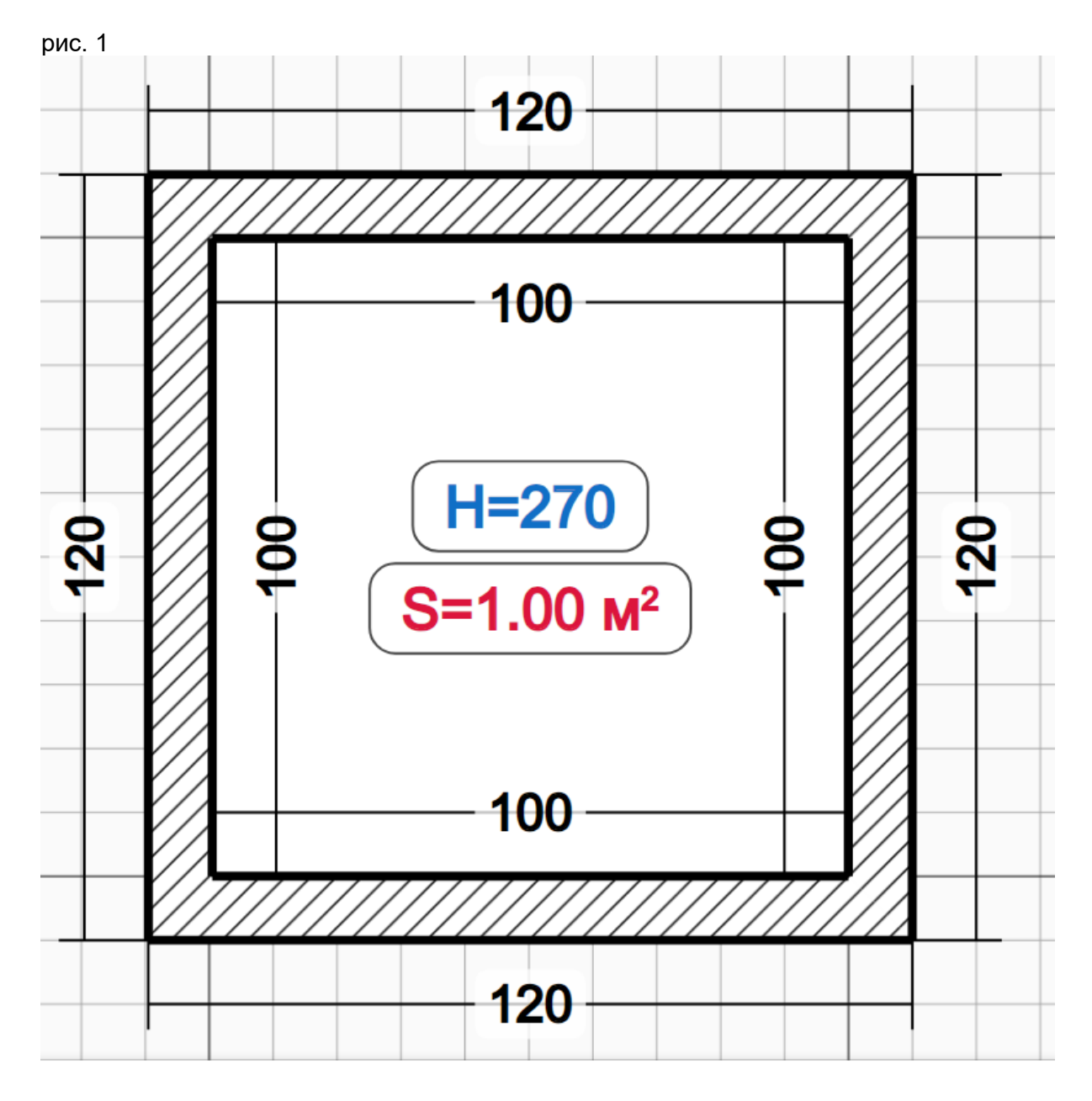

При клике на сетке должны быть направляющие для подсказки пользователю под каким углом и в каком направлении необходимо нарисовать эскиз, а также у рисуемого прямоугольника должны быть видны его размеры (как на рис ниже) и при его вытягивании размеры должны меняться соответственно. :

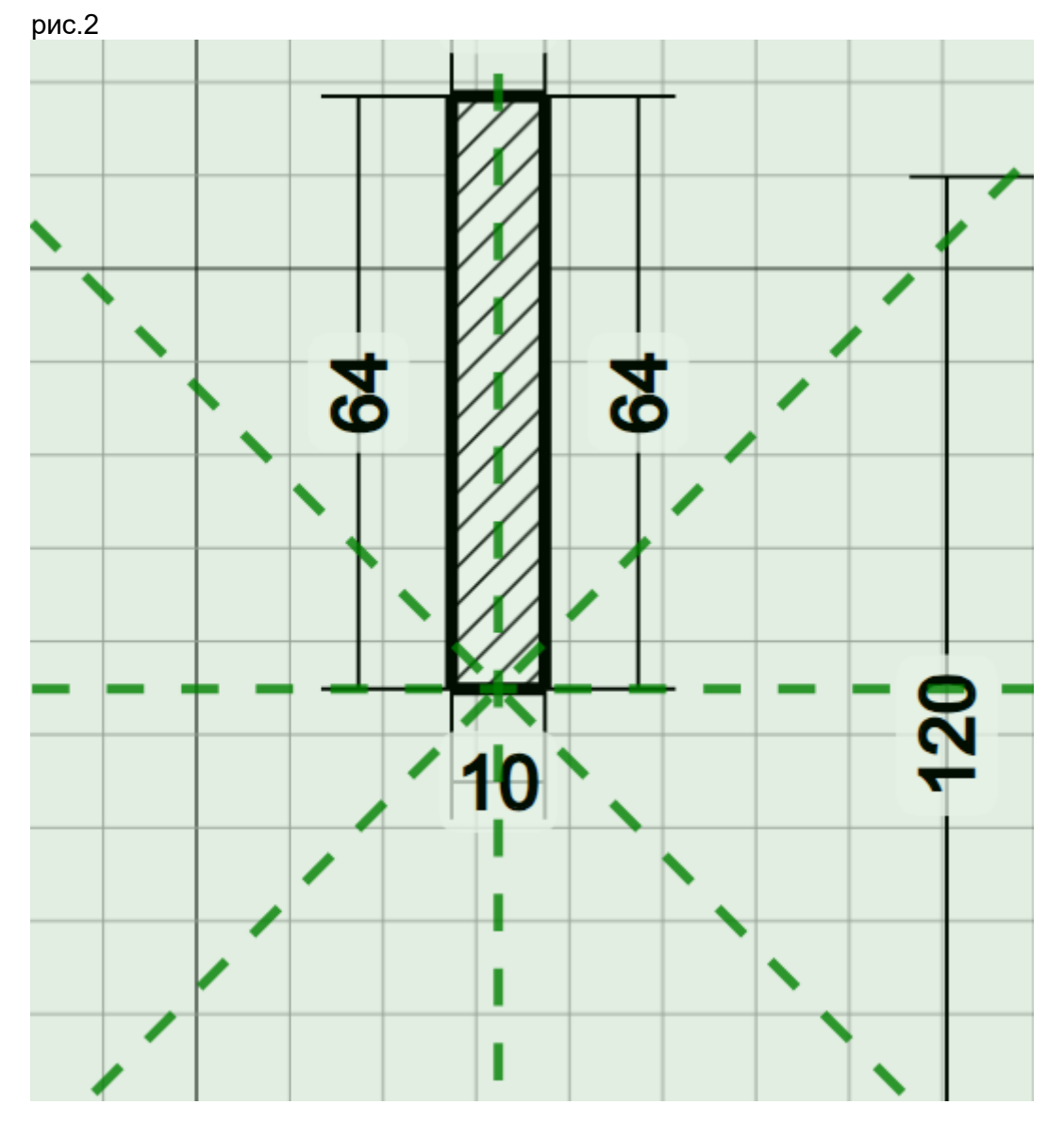

Минимальной шириной прямоугольника является ширина 1 клетки. Также для каждого законченного элемента проекта нулевой точкой является место первоначального клика мыши.

После того как кнопка мыши отпускается направляющие пропадают, а на экране остается нарисованный элемент с размерами.

ВАЖНО! Для замкнутых фигур необходимо высчитывать периметр и площадь в соответствии с количеством прорисованных ячеек (пример рис. 1).

Необходимо предусмотреть функционал наложения картинки на сетку рабочего пространства. пример (рис 3.). Зеленой линией указываем расстояние от начала проекта до его конечной точки, далее в поле расстояние пользователь вводит размер (например 1150см) и система масштабирует картинку под рабочее пространство сетки.

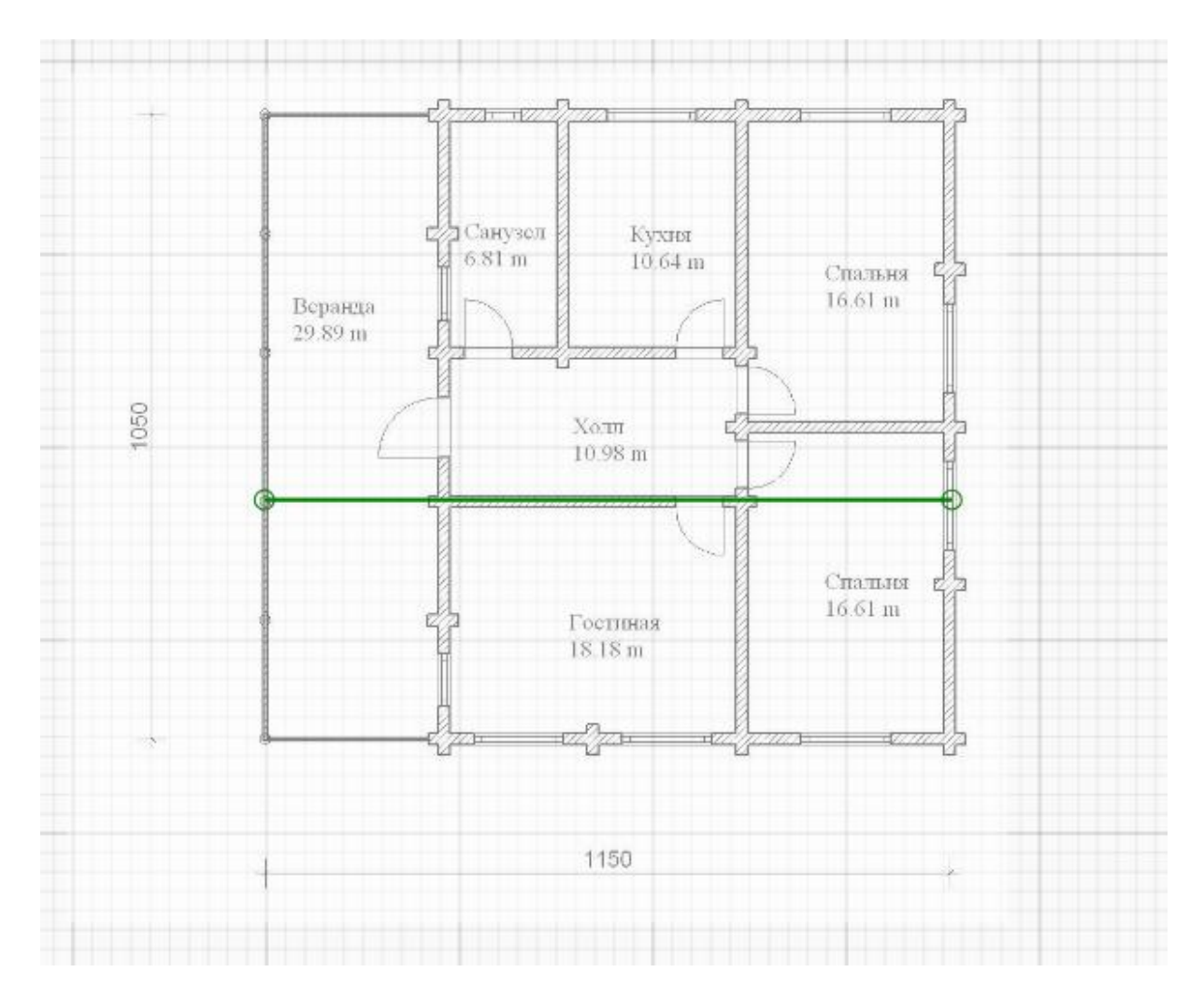

### Задачи:

1. Разработать графический интерфейс (на основе canvas, либо предложить свой вариант) с ячеистой сеткой

- Интерфейс должен быть масштабируемым (увеличение и уменьшение за счет колесика мышки или кнопок увеличения и уменьшения)

- Рабочее пространство можно двигать средствами нажатия и удержания кнопки мыши

- В сетке рабочего пространства должны выделяться более жирной линией квадраты состоящие из 10 на 10 ячеек (для визуального разграничения полей) - При неактивном рабочем поле поле блюрится с надписью "Нажмите чтобы продолжить"

2. Добавить левое выпадающее меню

- Выбрать тип линии (При выборе типа линии, меняется толщина )

- Изменить параметр измерения(мм, см, м) - при выборе параметра 1 ячейка меняет размерность в соответствии с выбранной мерой измерения

### **Часть 2 - Необходимый функционал**

1. Рисование прямоугольников (прямоугольник имеет минимальную ширину и высоту в 1 ячейку)

- при клике мышкой появляются направляющие (рис.2) далее при движении мыши рисуется вытянутый прямоугольник с изображаемым и изменяемыми размерами - направляющие показывают угол и направление рисования

- если фигура замыкается, то в центре автоматически подсчитывается периметр и площадь фигуры

- каждая новая фигура или линия (в данном случае линия это прямоугольник) начинает отсчет размера от нулевого значения

2. Добавление картинки поверх рабочего пространства сетки - картинка добавляется с устройства пользователя и накладывается в полупрозрачном состоянии на сетку рабочего простраства - при добавлении картинки появляется доп функция масштабировать картинку(рис.3)

- для вычисления масштаба, необходимо пользователю провести линию от начала измерения до конца и в поле расстояние указать реальный размер в выбранном измерении (см, м и так далее), после чего картинка масштабируется под размер сетки рабочего пространства

3. клик правой кнопкой мыши

- при клике правой кнопкой мыши необходимо выводить выводить справочную информацию как на рисунке

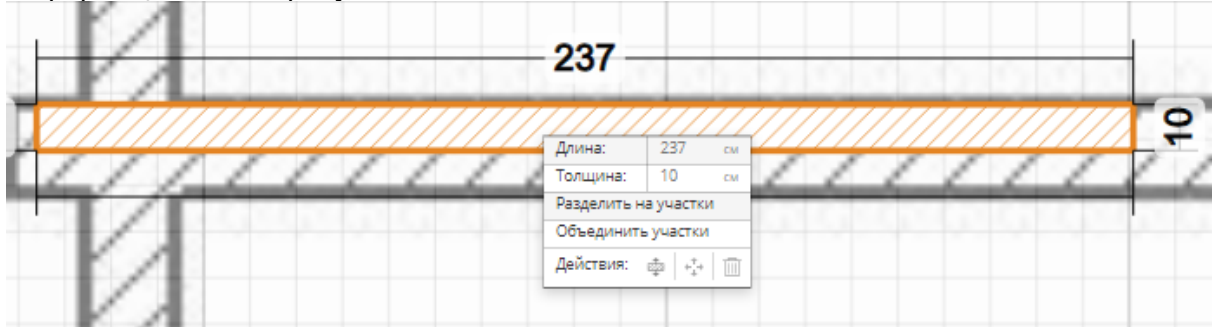

4. Предусмотреть возможность зачистки проекта (части проекта) и его полного удаления

# **Часть 3 - сбор данных**

- 1. После создания проекта пользователем необходимо собрать данные для записи их в базу данных.
	- размеры
	- площадь
	- периметр
	- количество замкнутых фигур
	- и так далее
- 2. Формирование pdf файла созданного проекта и запись его в локальное хранилище сервера (каталог будет уже подготовлен либо согласована его структура)

### **Часть 4 - интеграция UI**

1. Подготовить техническую документацию для интеграции данного UI в систему Django